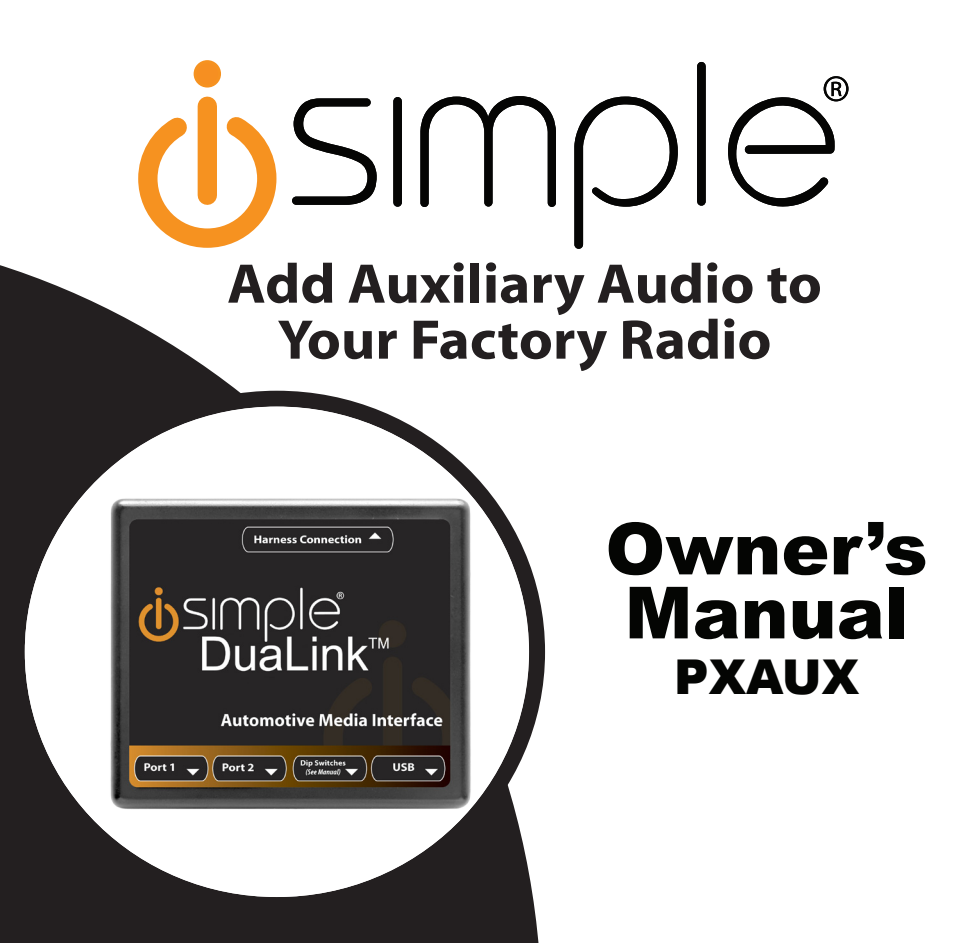

iSimple® A Division of AAMP of America™ 13190 56th Court Clearwater, FL 33760 Ph. 866-788-4237 support@isimplesolutions.com ©2013 AAMP of Florida, Inc. **www.isimplesolutions.com**

**Rev. 01-23-13 INST020**

# Table of Contents

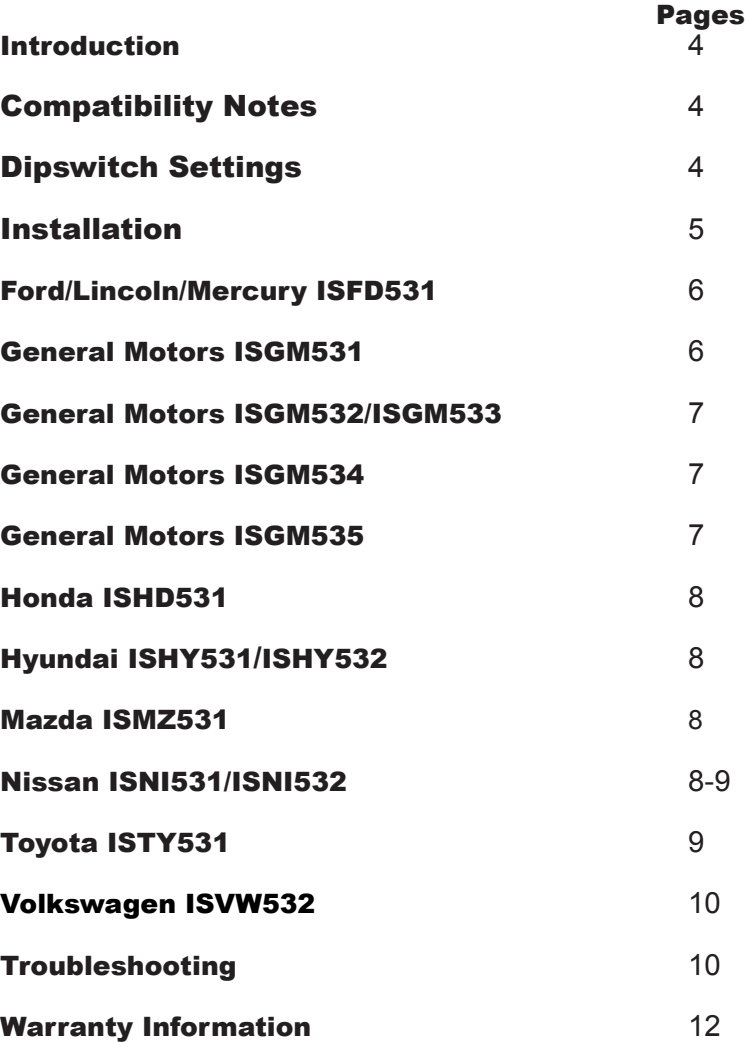

# PXAUX & Optional Add-ons

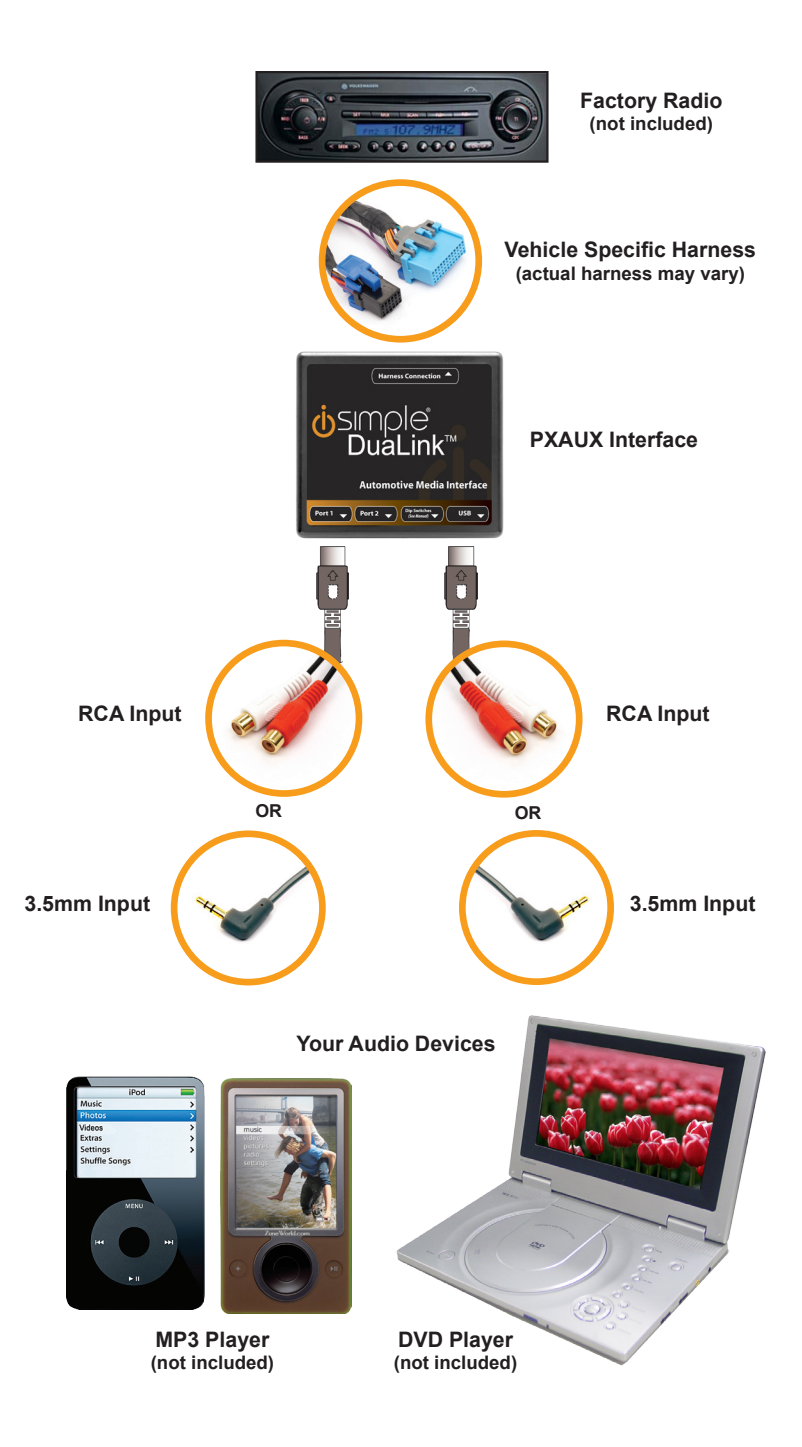

Download from Www.Somanuals.com. All Manuals Search And Download.

# Introduction

Thank you for purchasing the iSimple® PXAUX. The PXAUX is designed to provide endless hours of listening pleasure from your factory radio. To ensure that your auxiliary audio input performs correctly with your radio, we recommend that you read this entire manual before attempting installation of the PXAUX. This interface allows connectivity for two auxiliary audio inputs.

# Compatibility Notes

Please visit www.isimplesolutions.com for the most up to date application information and to verify your vehicle's compatibility.

### Dipswitch Settings

### (ISTY531 & ISHD531 ONLY)

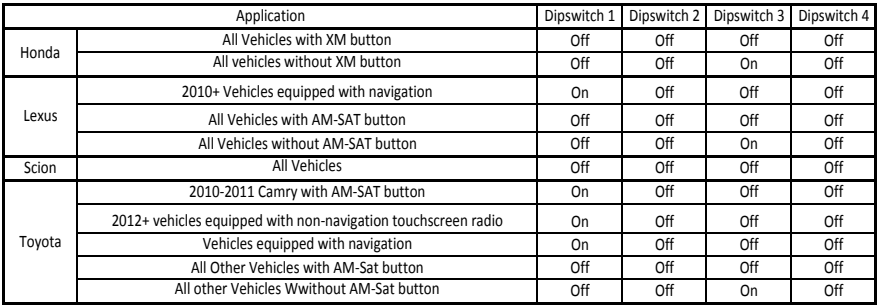

# Installation

1. When making electrical connections it is always recommended that the vehicle'sbattery be disconnected from the electrical system before performing the installation.

#### **Please Note: If the radio is equipped with a built in CD Changer, please remove ALL discs before proceeding to prevent damage to the radio's CD mechanism.**

- 2. Carefully remove the trim panels covering the bolts that secure the radio into the dash cavity. Remove these bolts, and carefully pull the radio from the dashof the vehicle. This will provide access to the factory radio connectors where youwill connect the vehicle specific harness.
- 3. Disconnect the factory harness (if present) from the back of the radio. If you are installing the PXAUX into a Toyota or Honda with an external CD Changer and you are using CD Changer emulation mode, the CD Changer will have to be disconnected at the changer location for proper operation.
- 4. Connect the 8-Pin auxiliary input cables to the ports on the PXAUX
- 5. Plug in the male connectors on the vehicle specific harness into the port on the back of the radio. Next, connect the factory harness (if present) into the female connector on the vehicle specific harness. Be sure to make a firm connection but do not force it. Plug the Black micro-fit 24-pin connector on the vehicle specific harness into the PXAUX.
- 6. To complete the installation secure the PXAUX into the cavity in the dash behind the radio. Be sure that the cables and interface modules are not near moving parts or sharp metal edges as they may damage the cables. To prevent rattling noises inside the dash, use zip ties, tape, or other fasteners to mount the interfaces securely.
- 7. With all connections made, reconnect the vehicle's battery, insert the key into the ignition, and turn the vehicle on. Check for proper operation of the PXAUX before reinstalling the factory dash panels.
- 8. Note: The first time you access the PXAUX, your radio may display "DEV INIT" while the device is initializing. If this is displayed, please wait one minute then cycle the ignition off and on. Then access PXAUX mode again to begin normal operation.

### Ford/Lincoln/Mercury ISFD531 Operation

#### Selecting AUX:

Press the "AUX" or "SAT" button (SR123 icon on navigation radio) until "AUX1" is displayed on the screen. When you press the "AUX" button, you will see the corresponding "SAT" modes, a slight delay, and then the current mode will be displayed.

#### Selecting between AUX1 / AUX2

Press the "AUX" or "SAT" button (SR123 icon on navigation radio) until "AUX1" or "AUX2" is displayed on the screen.

### General Motors ISGM531 Operation

#### Non Navigation

#### Selecting AUX

Press the "BAND" button a few times until "XM" is displayed on the screen. Immediately turn the rotary knob in the top right hand corner to scroll through available sources. Once "AUX1" is displayed, press the "FWD>>" button to select it. If you are currently in "SAT" mode you will need to press the "►I SEEK" button instead of "FWD>>" to select "AUX1" mode.

#### Selecting between AUX1 / AUX2

If you are currently in "AUX1" or "AUX2" mode turn the rotary knob to cycle through the available sources. Once "AUX1" or "AUX2" is displayed on the screen press the "FWD>>" button to select it.

#### Navigation radio operation

#### Selecting AUX

Press the "FM" button then press the "XM" button. Immediately turn the rotary tune knob in the top right hand corner to scroll through available sources. Once "AUX1" is displayed, press the "►" button on the screen to select it. If you are currently in "SAT" mode, press the "SEEK ►I" button instead of the "►" button to select "AUX" mode.

#### Selecting between AUX1 / AUX2

If you are currently in "AUX1" or "AUX2" mode, turn the rotary knob to cycle through the available sources. Once "AUX1" or "AUX2" is displayed on the screen, press the "►" button to select it..

### General Motors ISGM532/ISGM533 Operation

#### Selecting AUX

Press the "BAND" button a few times until XM is displayed on the screen. Immediately turn the rotary knob to scroll through available sources. Once "AUX1" is displayed press PRESET 2 to select it.

#### Selecting between AUX1 / AUX2

If you are currently in "AUX1" or "AUX2" mode turn the rotary knob to cycle through the available sources. Once "AUX1" or "AUX 2" is displayed on the screen press PRESET 2 to select it.

### General Motors ISGM534 Operation

#### Selecting AUX

Press the "AM/FM" button and then the "XM" button. Turn the rotary tune knob clockwise until "AUX1" is displayed. Press the ">>>>>" button to select it. (It may be necessary to press the "CAT" button in order to make the ">>>>>" button visible.)

#### Selecting between AUX1 / AUX2

Press the "AM/FM" button and then the "XM" button. Turn the rotary tune knob clockwise until "AUX2" is displayed. Press the ">>>>>" button to select it. (It may be necessary to press the "CAT" button in order to make the ">>>>>" button

### General Motors ISGM535 Operation

#### Non Navigation

#### Selecting AUX

Press the "BAND" button until "XM" is displayed on the screen. Immediately turn the rotary knob to scroll through available sources. Once "AUX1" is displayed, press PRESET 6 to select it.

#### Selecting between AUX1 / AUX2

If you are currently in "AUX1" or "AUX2" mode turn the rotary knob to cycle through available sources. Once "AUX1" or "AUX2" is displayed on the screen press PRESET 6 to select it..

# Honda/Acura ISHD531 Operation

#### Satellite Radio Mode

#### Selecting AUX

Press the "XM" button to switch to SAT. Immediately turn the rotary knob or press TUNE UP to scroll through available sources. Once "AUX1" is displayed, press PRESET 6 to select it.

#### Selecting between AUX1 / AUX2

Press the "XM" button to switch to SAT. Immediately turn the rotary knob or press TUNE UP to scroll through available sources. Once "AUX2" is displayed, press PRESET 6 to select it.

#### CD Changer Mode

#### Selecting AUX

Press the "DISC" or "AUX" button to switch to CD Changer mode. You are now in the AUX1 mode.

#### Selecting between AUX1 / AUX2

If you are currently in "AUX1" or "AUX2" mode press the "DISC ▲" button to cycle between AUX1" & "AUX 2" .Disc up and down are Preset 5 & Preset 6

# Hyundai ISHY531/ISHY532 Operation

#### Selecting AUX

Press the "XM" button to cycle through the PXAUX sources until "AUX1" or "AUX2" is displayed.

#### Selecting between AUX1 / AUX2

Press the "XM" button to cycle through the PXAUX sources until "AUX1" or "AUX2" is displayed.

#### Mazda ISMZ531 Operation Selecting AUX

Press the "SAT" button to enter satellite radio mode. Press the "CATEGORY UP" or "CATEGORY DOWN" button to scroll through the available sources until "AUX 1" or "AUX 2" is displayed. If satellite radio is present, the PXAUX sources will show up AFTER the last satellite radio category.

#### Selecting between AUX1 / AUX2

Press the "CATEGORY UP" or "CATEGORY DOWN" button to scroll through the available sources until "AUX 1" or "AUX 2" is displayed.

# Nissan ISNI531/ISNI532 Operation

#### Selecting AUX

#### Radios equipped with a "SAT" button

Press the "FM" button and then the "SAT" button. Immediately press the "SEEK>>" button to scroll through the available sources. Once "AUX1" is displayed, press the "<<TUNE" button to select it.

#### Radios equipped with a "RADIO" or "AM/FM/SAT" button

Press the "RADIO" or "AM/FM/SAT" button a few times until "SAT" is displayed. Immediately press the "SEEK ▲" button to scroll through the available sources. Once "AUX1" is displayed, press the "TUNE  $\Psi$ " button to select it.

#### Selecting between AUX1 / AUX2

#### For radios that have a "SAT" button

Press the "FM" button and then the "SAT" button. Immediately press the "SEEK >>" button to scroll through the available sources. Once "AUX2" is displayed, press the "<<TUNE" button to select it.

#### For radios equipped with a "RADIO" or "AM/FM/SAT" button

Press the "Radio" or "AM/FM/SAT" button a few times until "SAT" is displayed. Immediately press the "SEEK▲" button to scroll through the available sources. Once "AUX2" is displayed, press the "TUNE  $\Psi$ " button to select it.

### Toyota/Scion/Lexus ISTY531 Operation

#### Satellite Radio Mode

#### Selecting AUX

Press the "AM/SAT" button to switch to AM then again to switch back to SAT. Immediately turn the rotary knob to scroll through available sources. Once "AUX1" is displayed, press PRESET 6 to select it.

#### Selecting between AUX1 / AUX2

If you are currently in "AUX1" or "AUX2" mode turn the rotary knob to cycle through the available sources. Once "AUX1" or "AUX2" is displayed on the screen press PRESET 6 to select it.

#### CD Changer Mode

#### Selecting AUX

Press the "DISC" or "AUX" button to switch to CD Changer mode. You are now in the AUX1 mode.

#### Selecting between AUX1 / AUX2

If you are currently in "AUX1" or "AUX2" mode press the "DISC ▲" button to cycle between AUX1" & "AUX 2" .

### Volkswagen ISVW532 Operation

#### Selecting AUX

Press the "CD" button twice to switch the radio to the CD Changer source. This will access "AUX1".

#### Selecting between AUX1 / AUX2

To select "AUX2" press preset #2. To select "AUX1" press preset #1.

### Troubleshooting

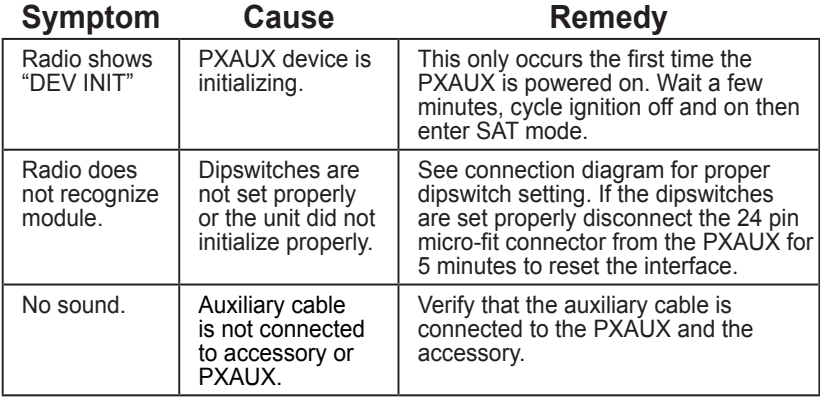

### **Notes**

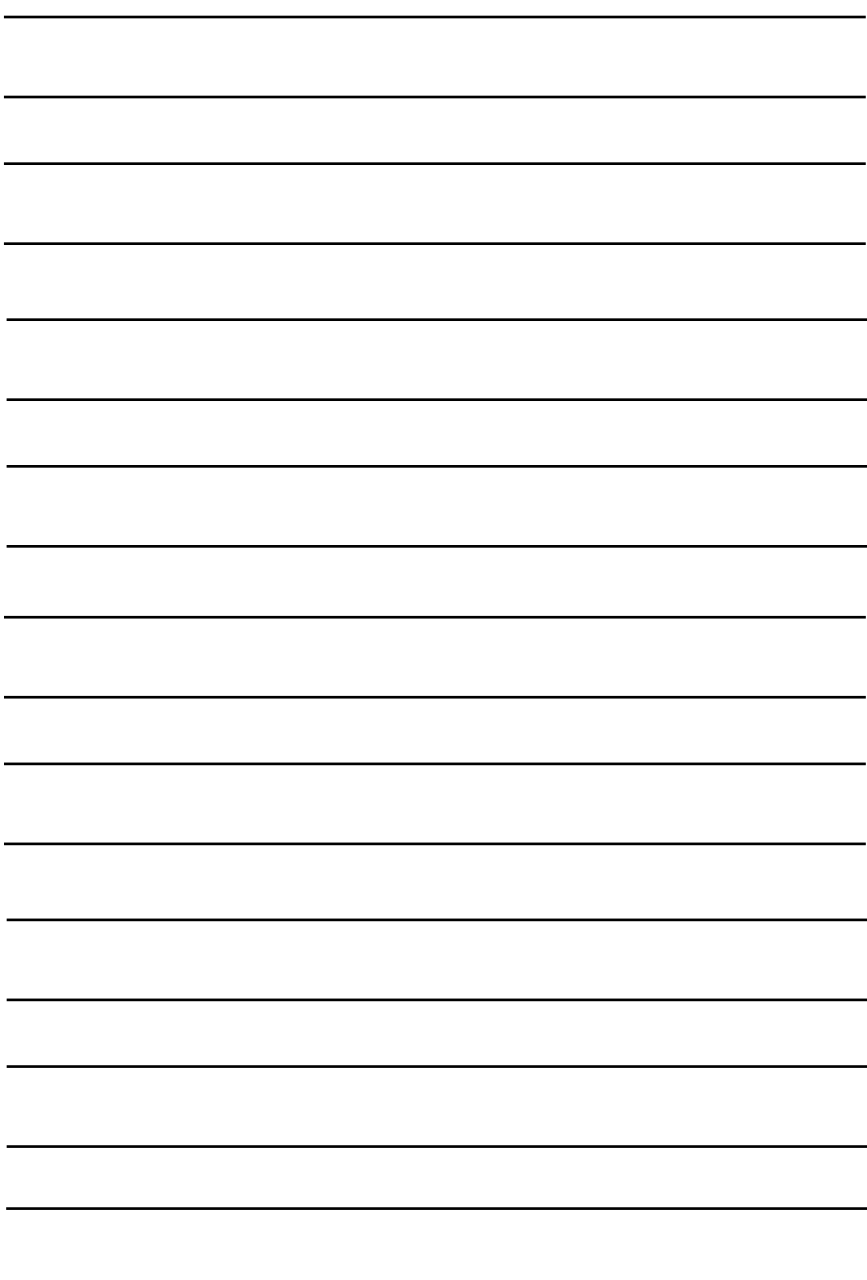

# Warranty Information

#### **One Year Limited Warranty**

The quality controls used in the manufacture of this product will ensure your satisfaction. This warranty applies only to the original purchaser of this product from an authorized iSimple® dealer. This warranty covers any supplied or manufactured parts of this product that, upon inspection by  $iSimple^{\circledR}$  authorized personnel, is found to have failed in normal use due to defects in material or workmanship. This warranty does not apply to installation expenses. Attempting to service or modify this unit, operating this unit under conditions other than the recommended voltage will render this **WARRANTY VOID**. Unless otherwise prescribed by law, iSimple<sup>®</sup> shall not be liable for any personal injury, property damage and or any incidental or consequential damages of any kind (including water damage) resulting from malfunctions, defects, misuse, improper installation or alteration of this product. All parts of this iSimple® product are guaranteed for a period of 1 year as follows:

Within the first 12 months from date of purchase, subject to the conditions above, iSimple<sup>®</sup> will repair or replace the product at their discretion, if it is defective in material or workmanship providing it is returned to an Authorized iSimple® dealer, with PROOF OF PURCHASE from an authorized iSimple® dealer.

#### **Warning:**

This equipment may be reset by unintentional electrostatic discharge during operation. Exposure to direct sunlight or extreme heat may cause damage or malfunction.

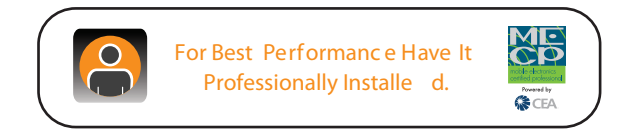

Free Manuals Download Website [http://myh66.com](http://myh66.com/) [http://usermanuals.us](http://usermanuals.us/) [http://www.somanuals.com](http://www.somanuals.com/) [http://www.4manuals.cc](http://www.4manuals.cc/) [http://www.manual-lib.com](http://www.manual-lib.com/) [http://www.404manual.com](http://www.404manual.com/) [http://www.luxmanual.com](http://www.luxmanual.com/) [http://aubethermostatmanual.com](http://aubethermostatmanual.com/) Golf course search by state [http://golfingnear.com](http://www.golfingnear.com/)

Email search by domain

[http://emailbydomain.com](http://emailbydomain.com/) Auto manuals search

[http://auto.somanuals.com](http://auto.somanuals.com/) TV manuals search

[http://tv.somanuals.com](http://tv.somanuals.com/)